## **Office 365 のインストール手順(Windows)**

## <mark>/Ⅰ</mark> 注意事項 ○ 本サービスは,センターが発行した**富山大学 Microsoft アカウント**でサインインする必要があ ります。既に個人用 Microsoft アカウント(@outlook.jp 等)で各種サービスを利用している方 は,**アカウントを切り替える必要**があります。 ○ **Office を1台の PC に2つインストールすることはできません**。Office 365 をインストールす る場合は,既存の Office 製品(Office Home & Business 2019 等)をアンインストールしてから 実施してください。なお,既存の Office 製品をアンインストールする際は,必ず購入製品のマ ニュアルなどで復元方法を確認してから行うようにしてください。 ○ **退職・卒業等により本学の籍を失った場合**,Office 365 を継続して使用することはできません。

- また、Microsoft アカウント上に保存されたデータには一切アクセスできなくなります。
- 1)Office 365 ウェブサイトにアクセスし,「**サインイン**」をクリックします。

**Office 365 ウェブサイト** <https://www.office.com/>

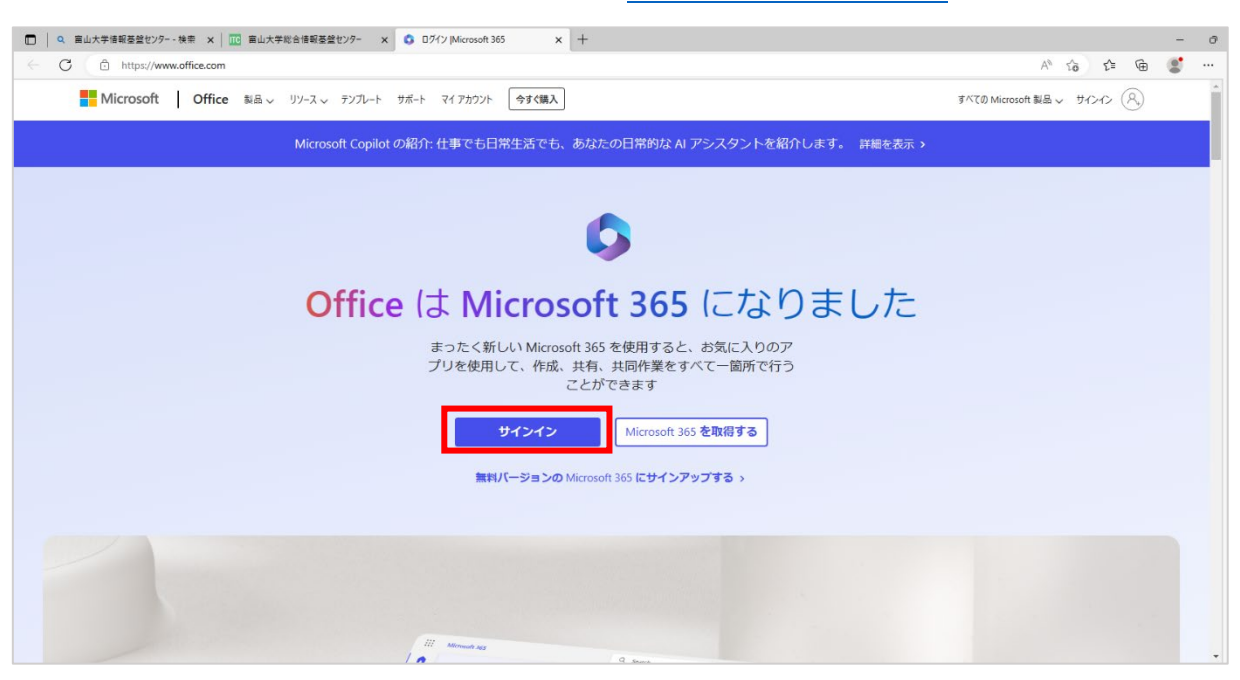

富山大学総合情報基盤センター

2)サインイン画面が表示されるので,**富山大学 Microsoft アカウントを入力**し,「**次へ**」をクリックし ます。

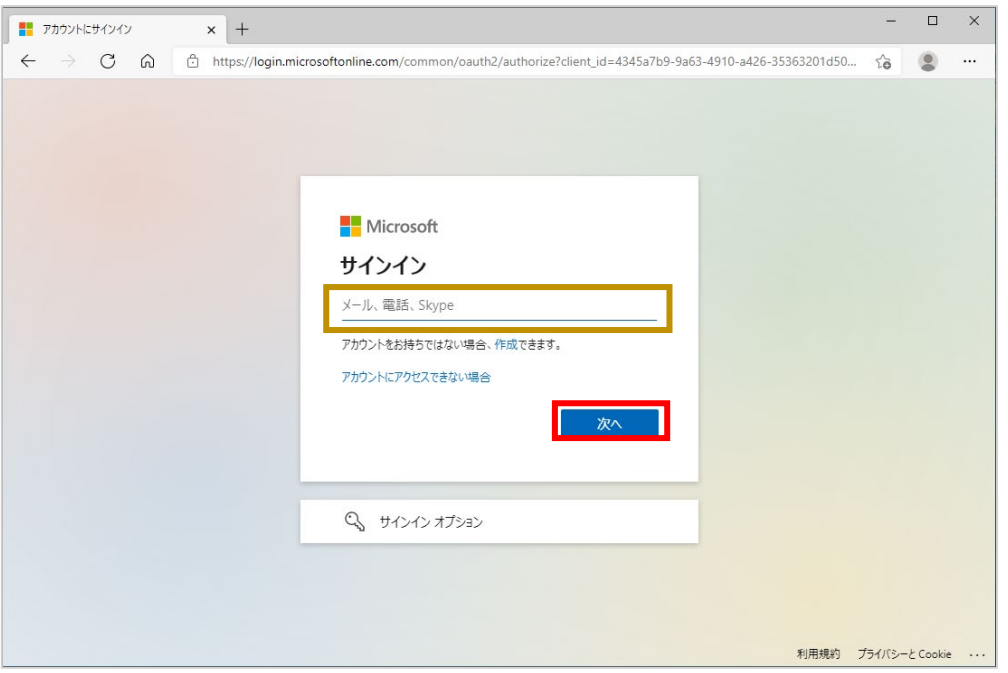

3)パスワード入力画面が表示されるので,**パスワードを入力**し「**サインイン**」をクリックします。

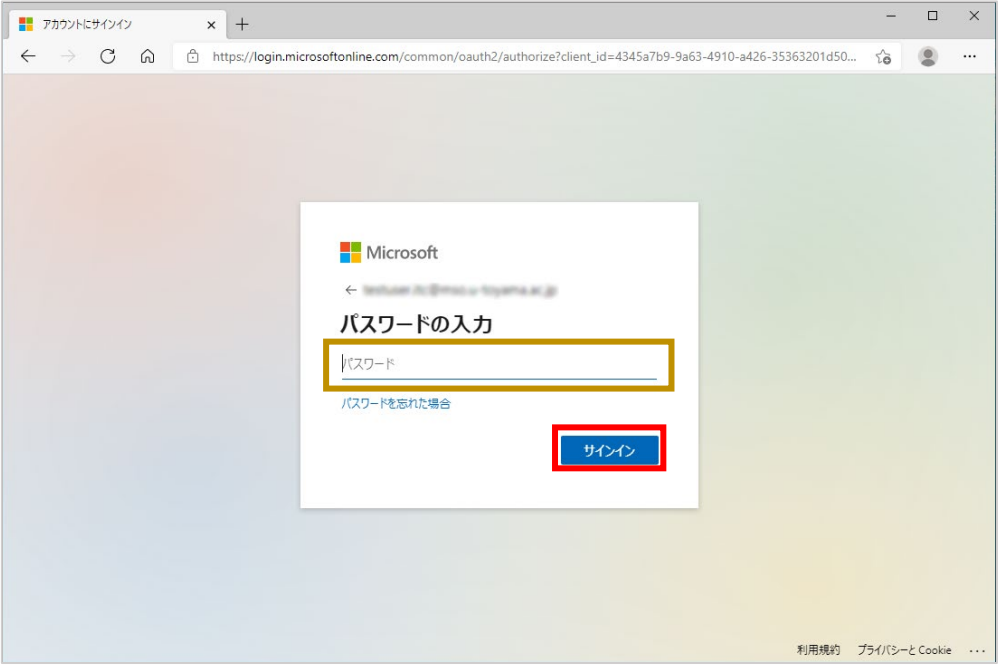

Microsoft アカウントのパスワードは,学内サービス(メール等)のパスワードと連携しておりません。 初回ログインの際は以下の PDF 参考にパスワードを初期化してください。 ・富山大学 Microsoft 365 パスワードの初期化手順

**[https://www.itc.u-toyama.ac.jp/service/ms365/files/manual\\_ms365\\_reset.pdf](https://www.itc.u-toyama.ac.jp/service/ms365/files/manual_ms365_reset.pdf)**

富山大学総合情報基盤センター

4)サインインに成功したあと,右上の「**インストールなど**」をクリックするとメニューが表示されるの で,「**Microsoft 365 アプリをインストールする**」をクリックします。

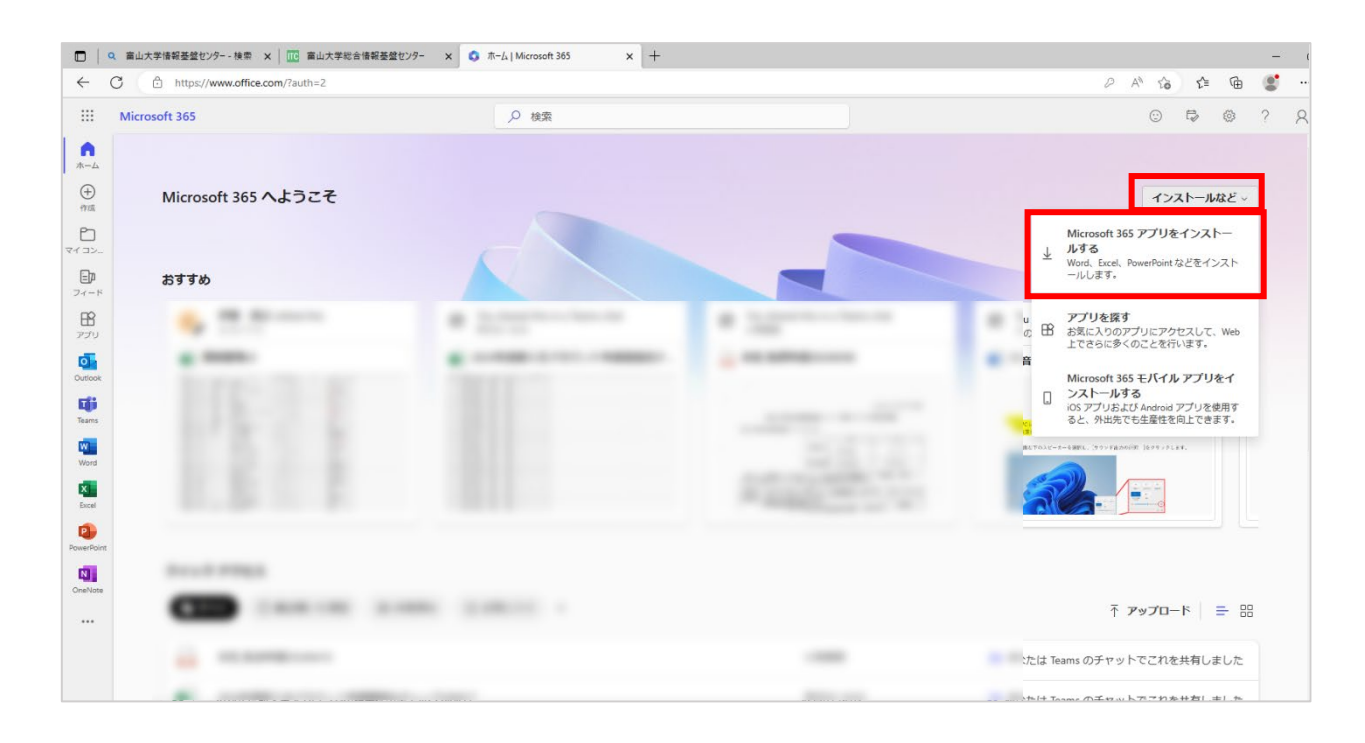

## 5)「Office アプリとデバイス」の「**Office のインストール**」をクリックします。

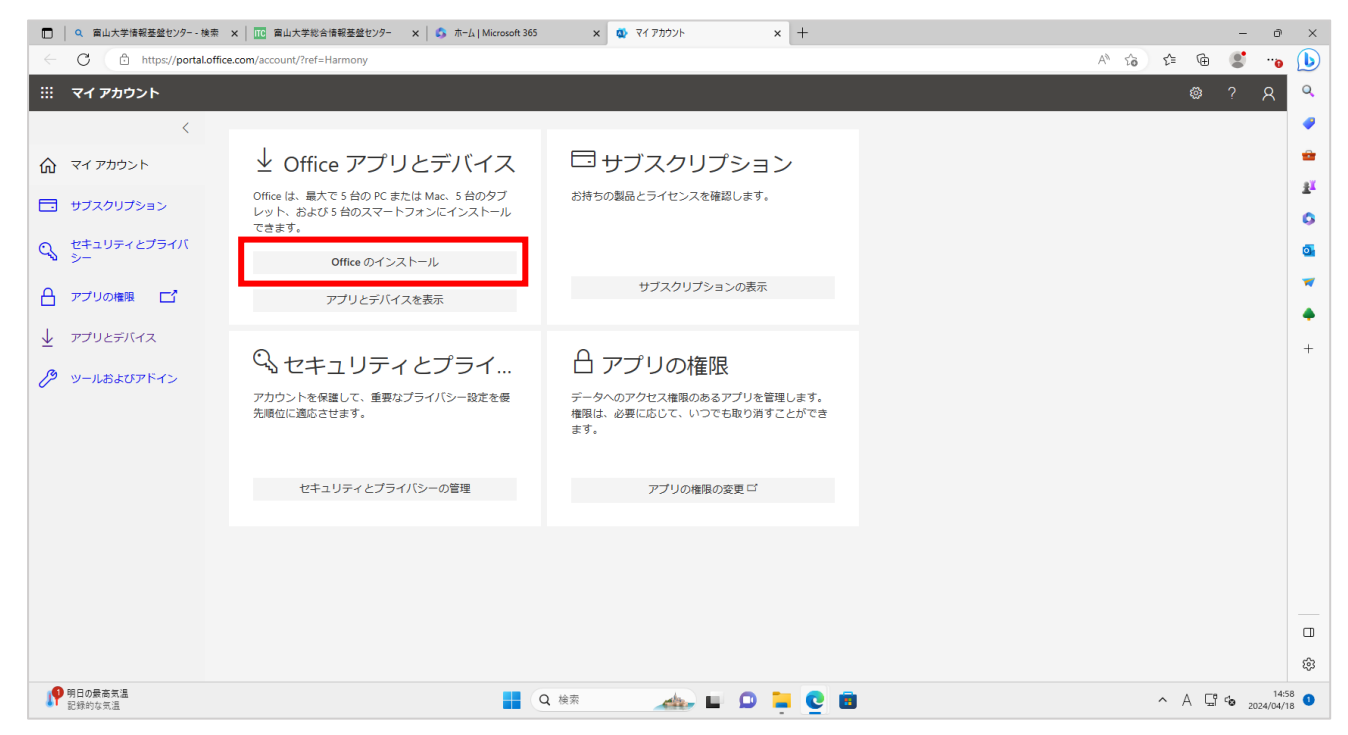

6)Office 365 アプリのダウンロードが始まるので,しばらく待ちます。

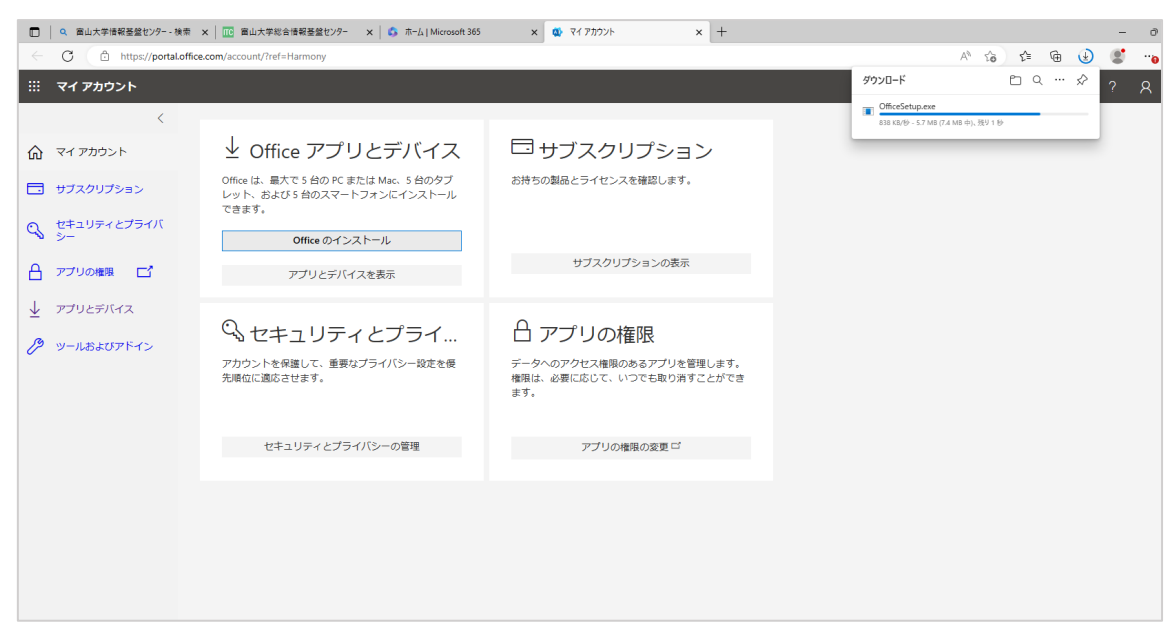

7)PC 内のダウンロードに「**OfficeSetup**」が保存されているので実行します。

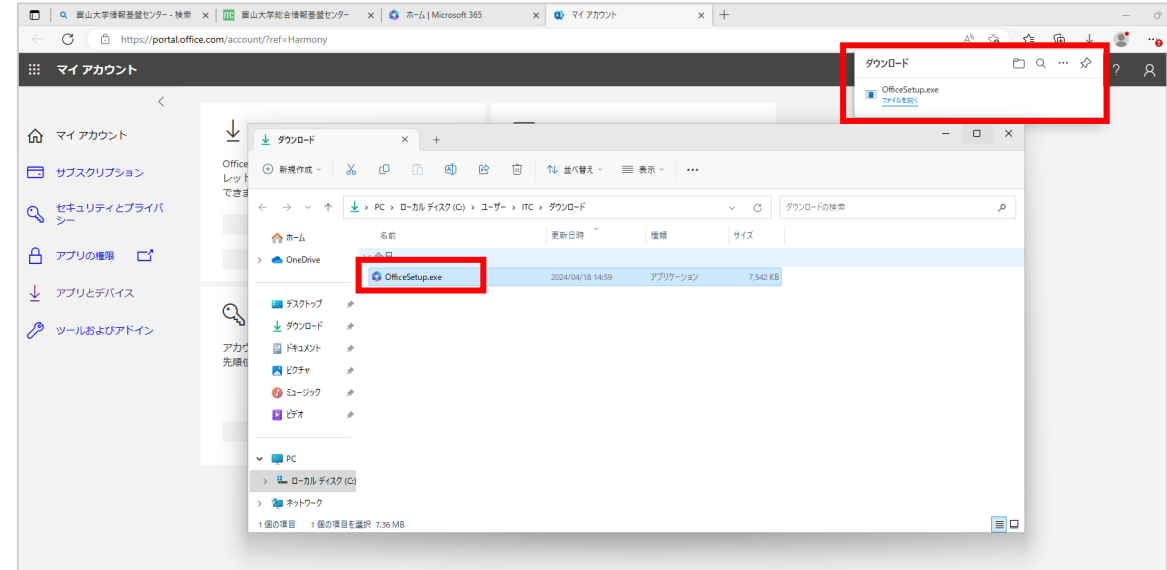

【参考】Microsoft Edge のブラウザからダウンロードフォルダを確認する場合 右上の[…]から[**ダウンロード]**を選択し,ダウンロードファイル「**OfficeSetup**」が表示されるので, 「**ファイルを開く**」をクリックします。 $\begin{array}{c}\n- \\
\leftarrow \\
\hline\n\end{array}\n\begin{array}{c}\n\oplus \\
\oplus \\
\end{array}\n\quad \text{https://portal.office.com/account/7ref=Harmony}$  $\overline{\phantom{a}}$  $\begin{array}{ccccccccccccccccc} A^{\wedge} & \zeta_B^{\wedge} & & \zeta_B^{\wedge} & & \zeta_B$ <br>今すぐ更新 マイ アカウント  $\overline{R}$  $\begin{array}{c|cccc}\n\hline\n\end{array}$  D Q ...  $\otimes$ ダウンロード □ 新山ダナ  $rac{1}{C}$ □ 新しいウィンドウ  $CrI+N$ OfficeSetup.exe ↓ Office アプリとデバイス 「そ 新しい InPrivate ウィンドウ Ctrl+Shift+N 命マイアカウント  $100% + c^2$  $\tau_{-L}$ Office は、最大で 5 台の PC または Mac、5 台のタブ<br>レット、および 5 台のスマートフォンにインストール<br>できます。 お持ちの製品とライセンスを確認します。 □ サブスクリプション ☆ お気に入り Ctrl+Shift+O .<br>④ コレクション Q セキュリティとプライバ Ctrl+Shift+Y Office のインストール 履歴

△ アプリの権限 □

グ ツールおよびアドイン

↓ アプリとデバイス

アプリとデバイスを表示

Q セキュリティとプライ...

△ アプリの権限

サブスクリプションの表示

 $\frac{1}{2}$  ダウンロード

**TELE** 

◎ パフォーマンス

**T** Microsoft Reward

 $Cut(+)$ 

8)ユーザーアカウント制御の画面が表示されるので,「**はい**」をクリックします。

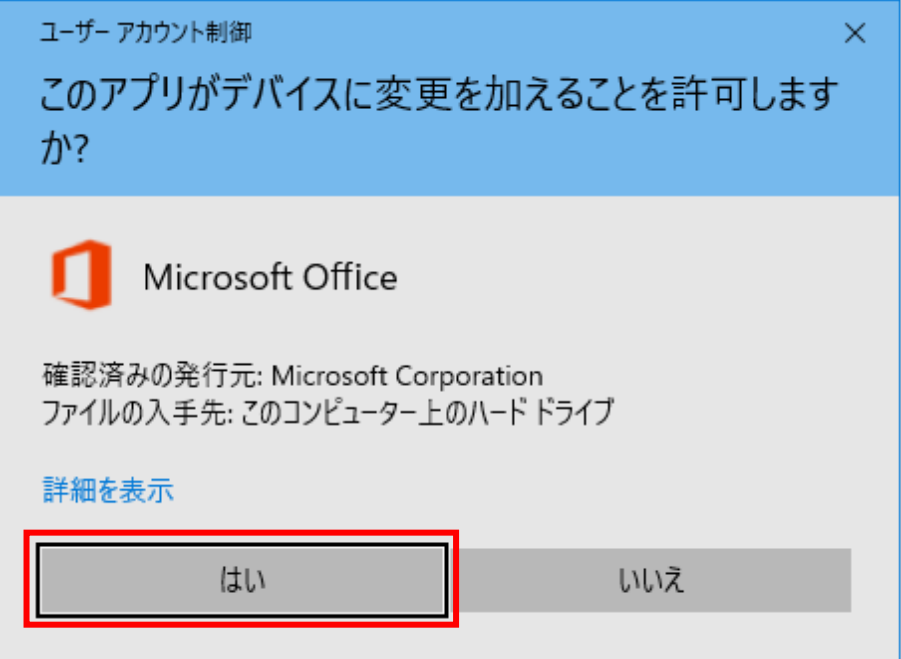

9) Office 365 のインストールが開始されるので, しばらく待ちます。

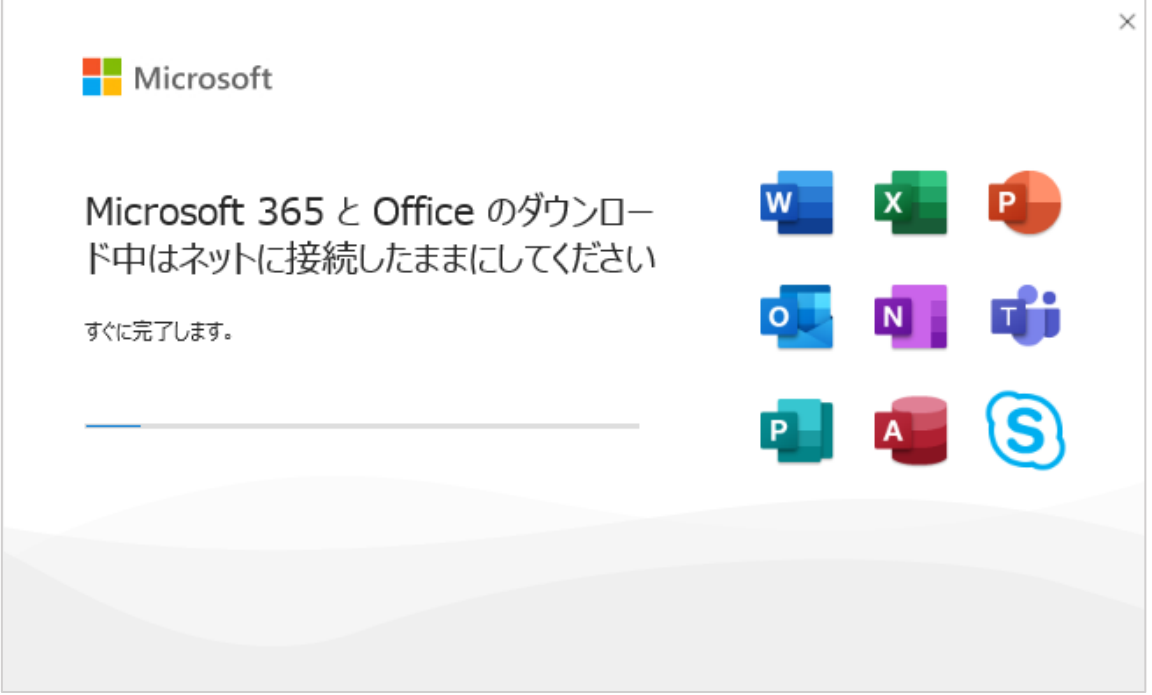

富山大学総合情報基盤センター

10) 正常にインストールが完了すると以下の画面が表示されるので,「**閉じる**」をクリックします。

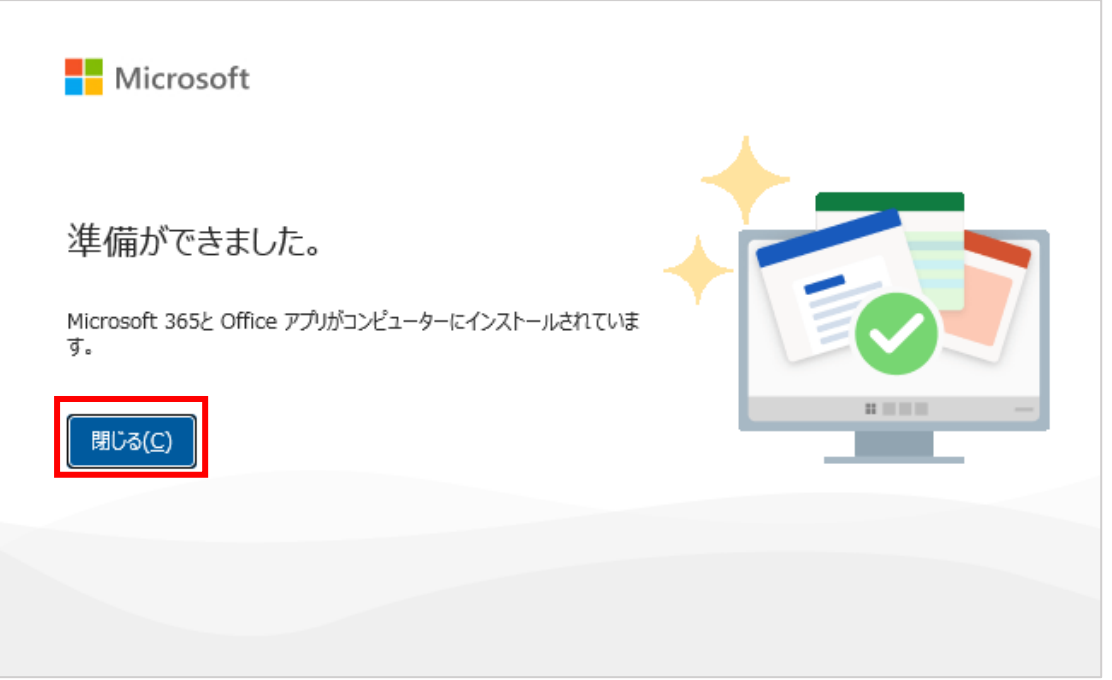

11) 「スタートメニュー」より Office アプリ(Word, Excel, PowerPoint 等)を起動します。表示さ れていない場合は,「**すべてのアプリ**」から Office アプリを選択してください。

 $\sim$ 

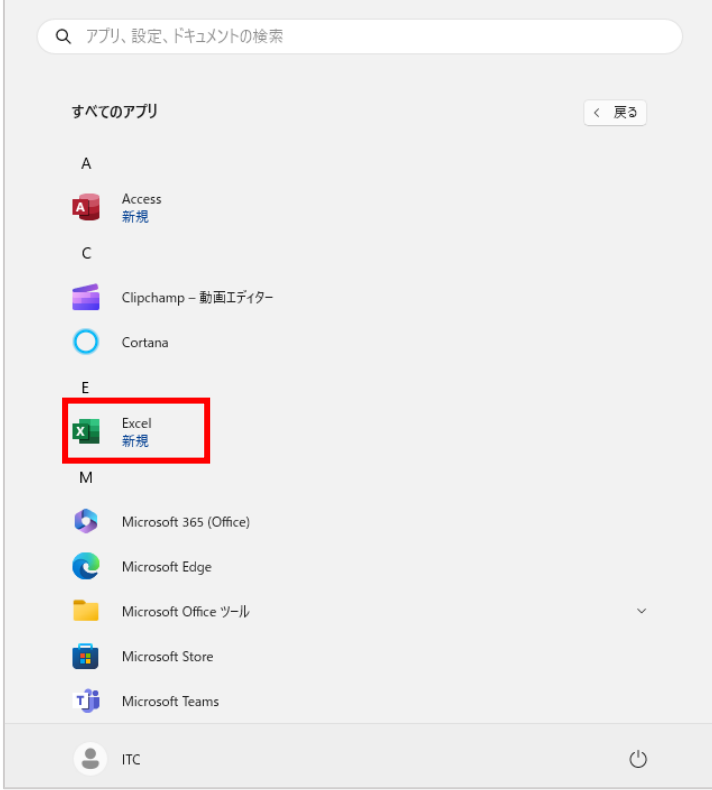

12) Office へようこその画面が表示されるので,「**続行**」をクリックします。

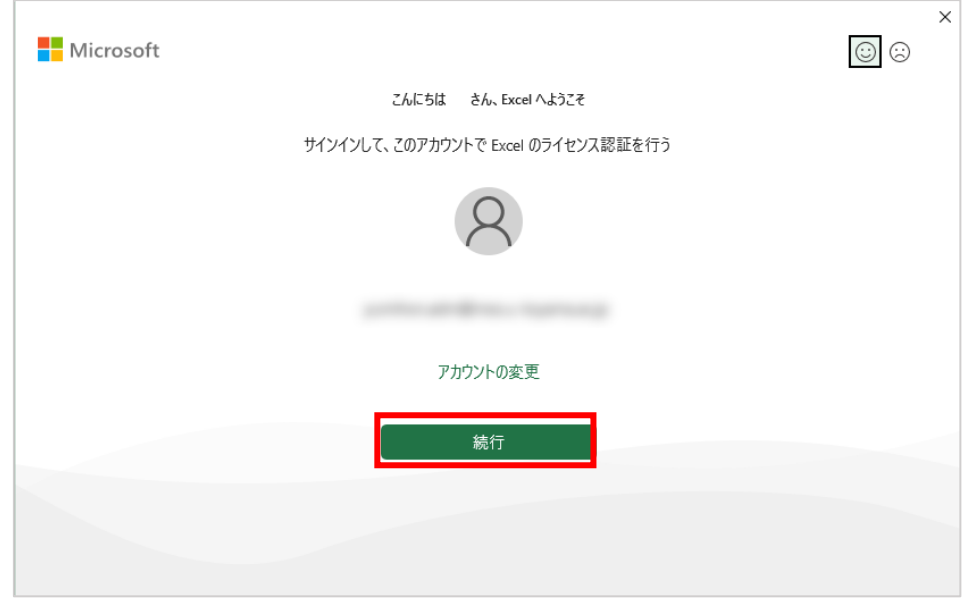

13) Office ライセンス認証の画面が表示されるので,**富山大学Microsoftアカウント**を確認のうえ, 「**次へ**」をクリックします。

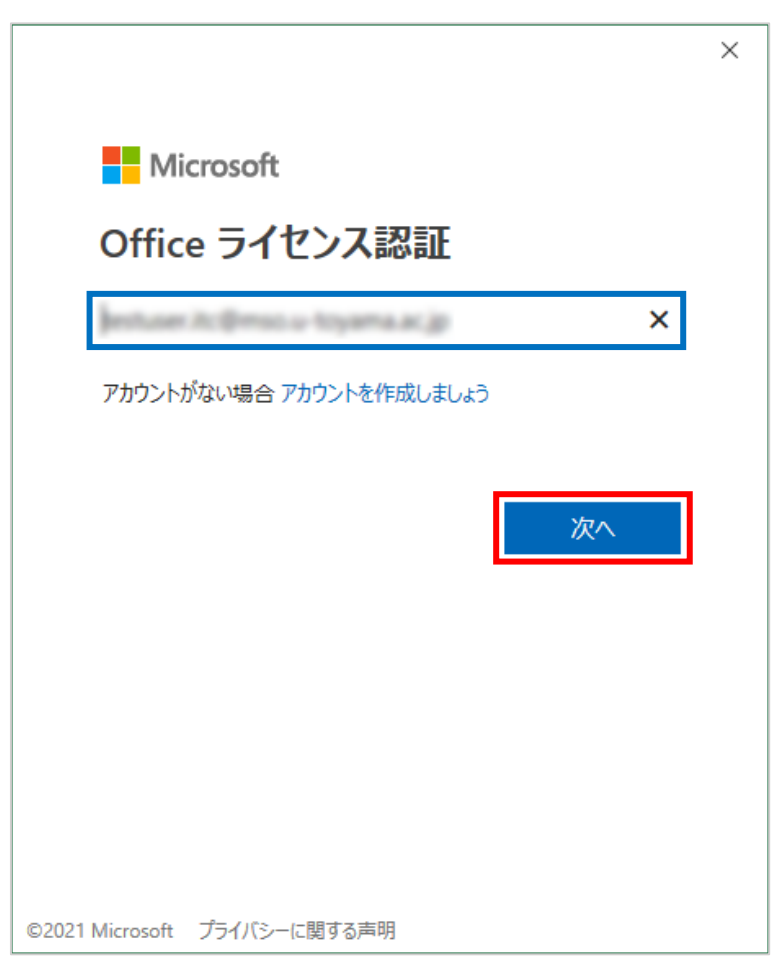

富山大学総合情報基盤センター

14) パスワードの入力画面が表示されるので,**パスワードを入力**し「**サインイン**」をクリックします。

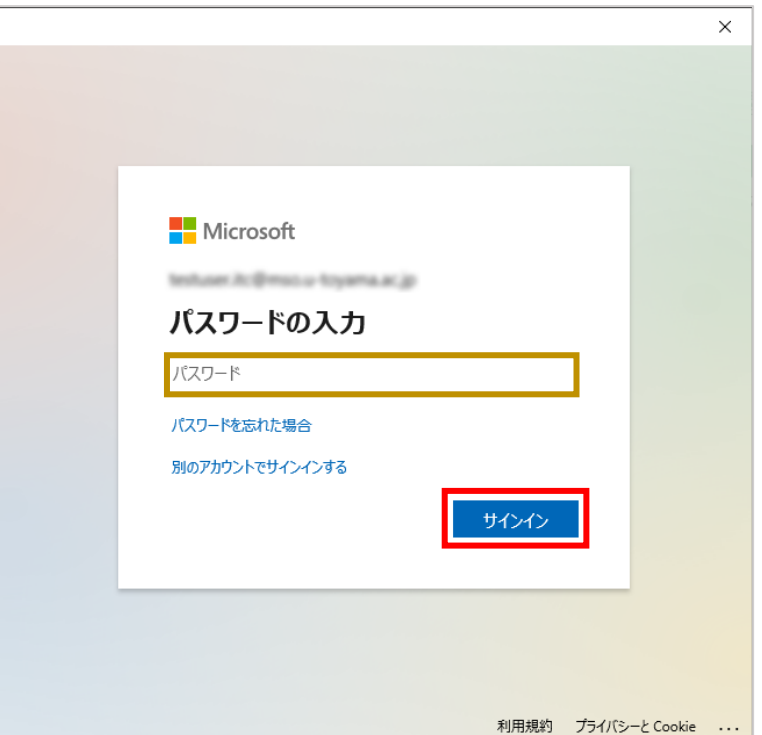

15) すべてのアプリにサインインしたままにするの確認画面が表示されるので,「**組織がデバイスを 管理できるようにする**」の**チェックを外し**,「**OK**」をクリックします。

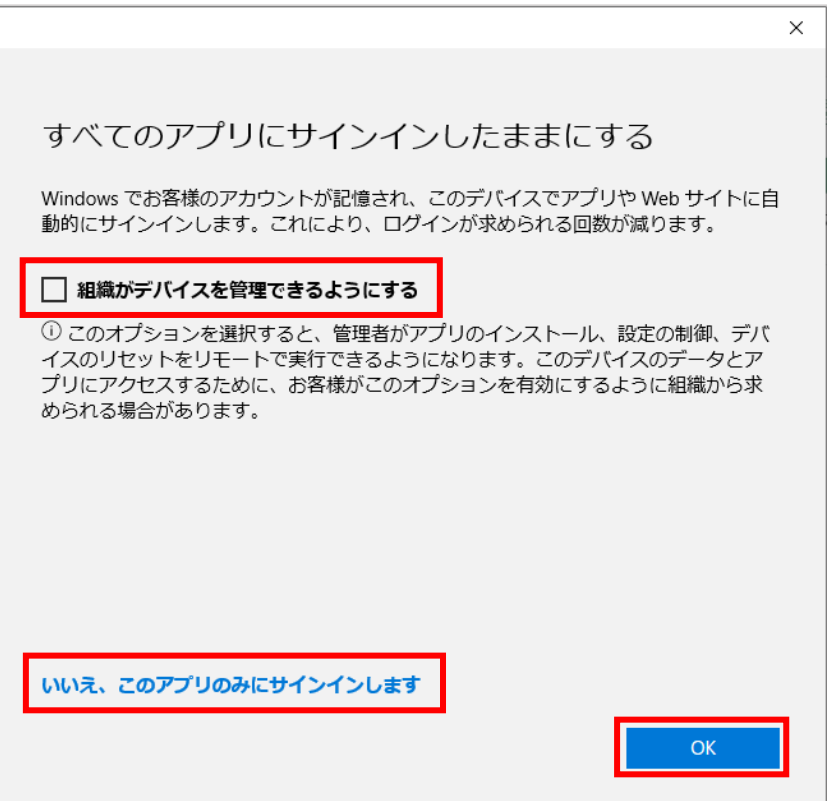

 $\times$ 

16) 準備が完了の画面が表示されるので,「**完了**」をクリックします。

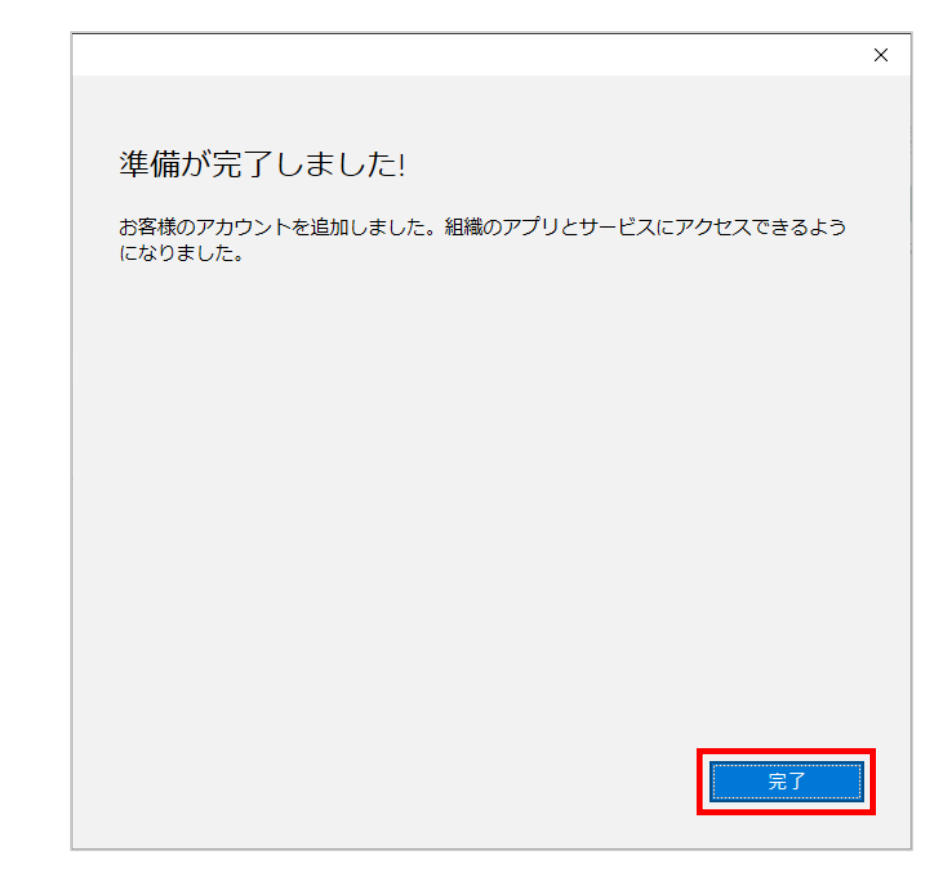

17) ライセンス契約の同意画面が表示されるので,「**同意する**」をクリックします。

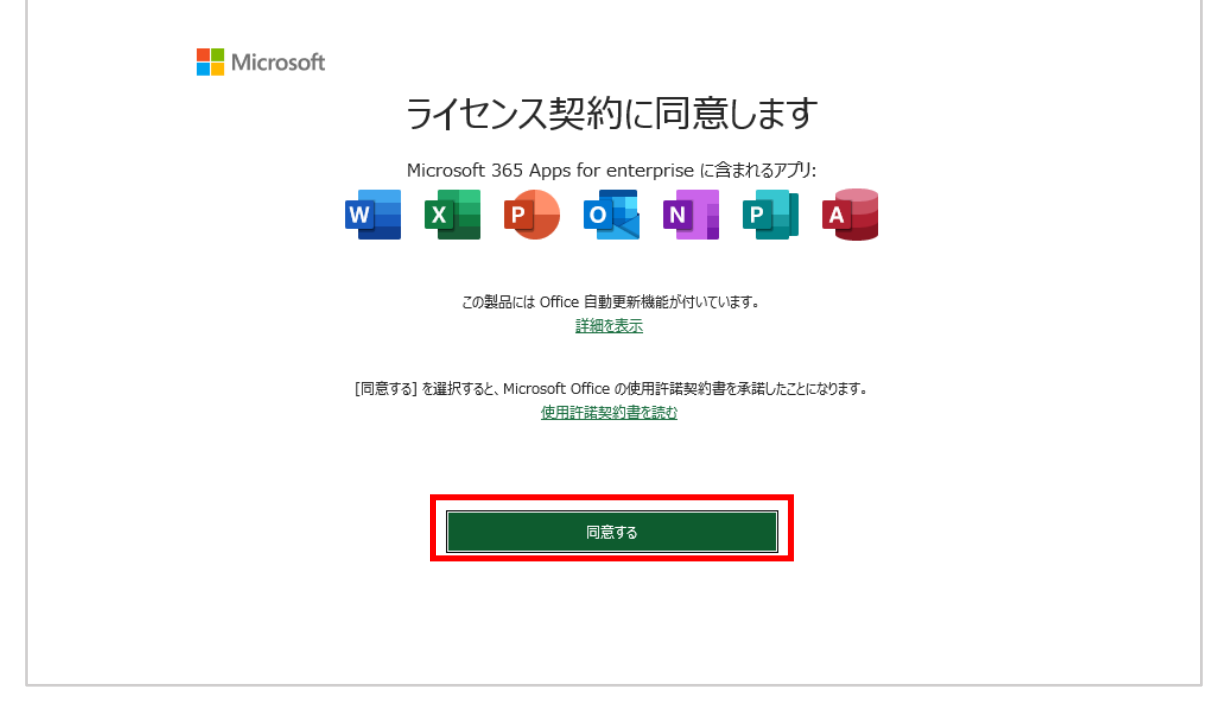

18) Office アプリメニューの「**アカウント**」をクリックすると製品情報が表示されるので**(富山大学** ,「 Microsoft アカウント)のサブスクリプション製品|が表示されていればライセンス認証の手続き は完了です。

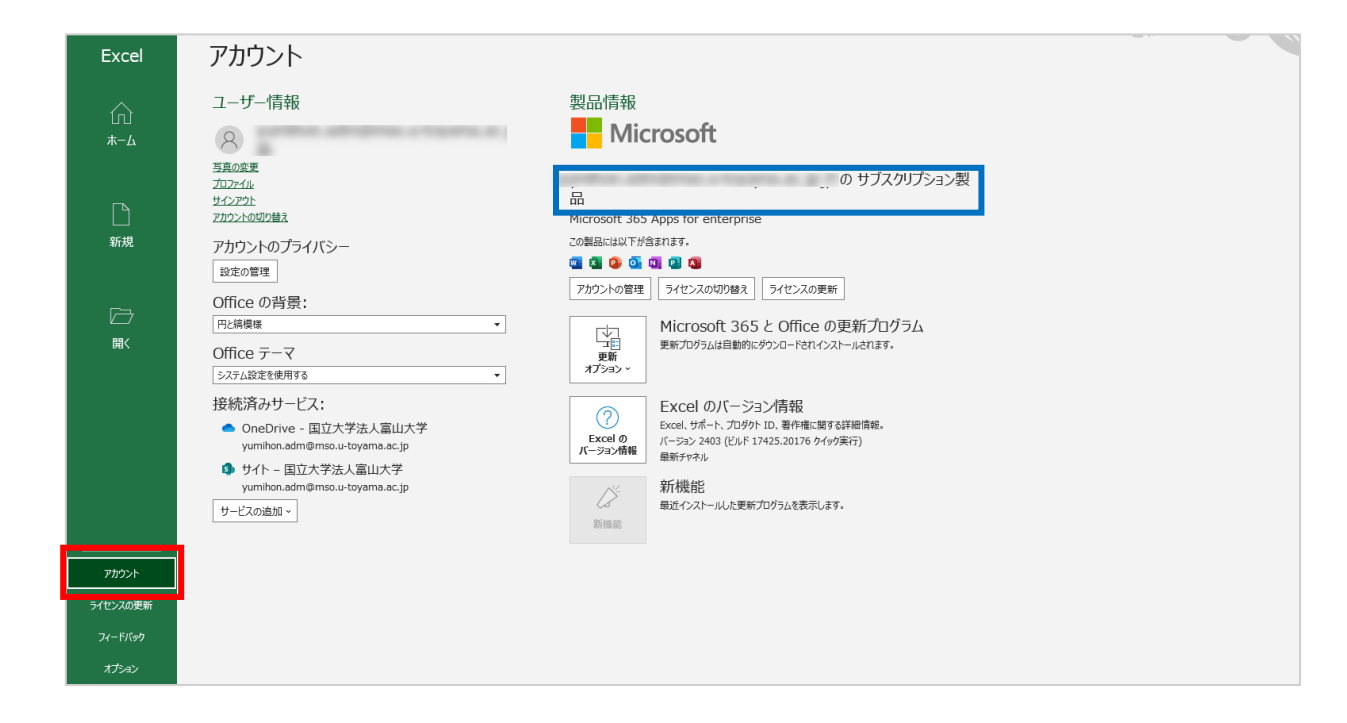

手順は以上です